## **Mode d'emploi moovly**

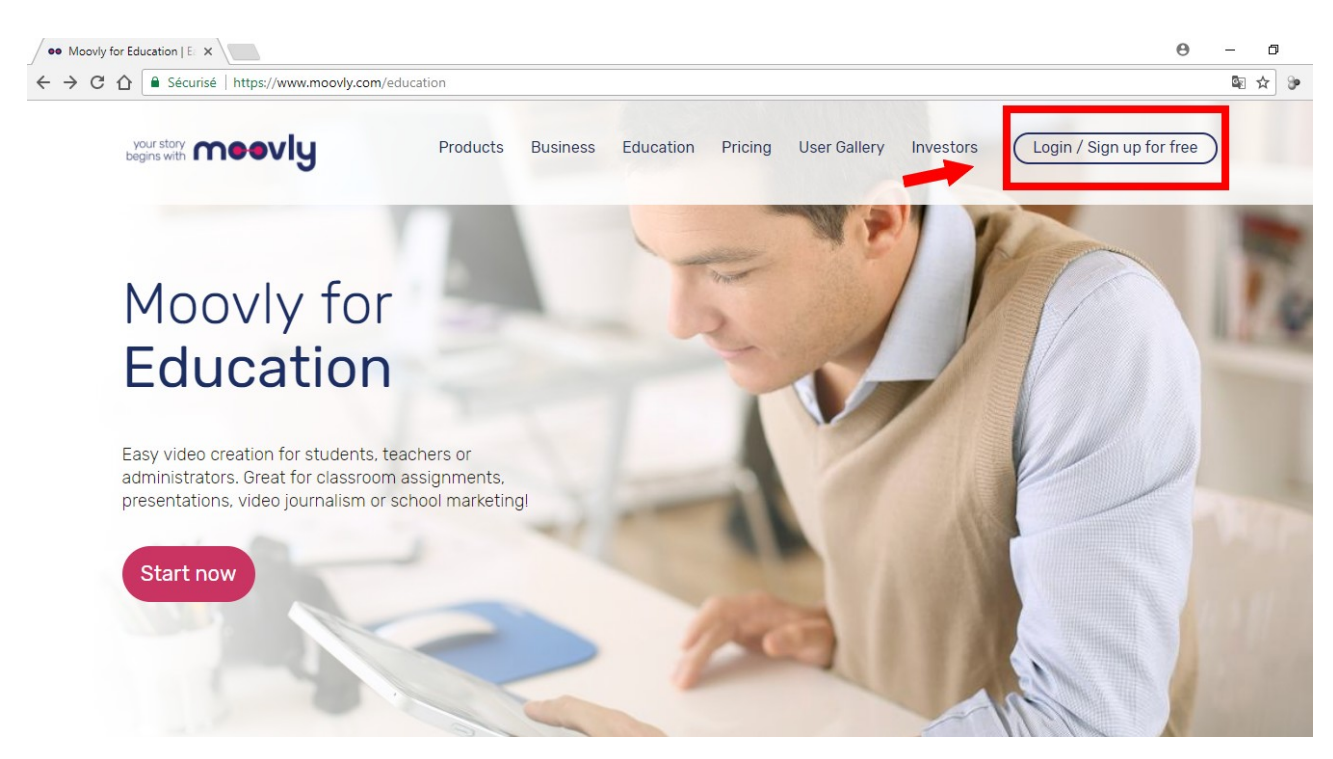

## 1. S'identifier et s'authentifier

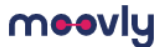

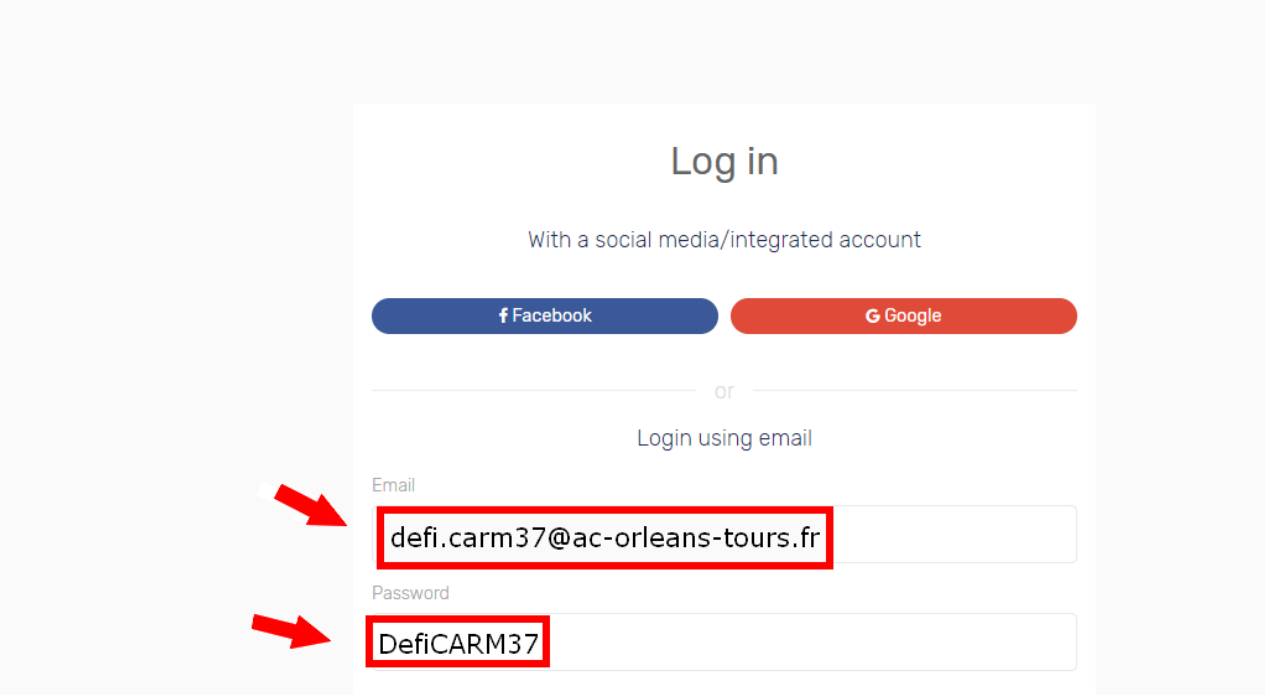

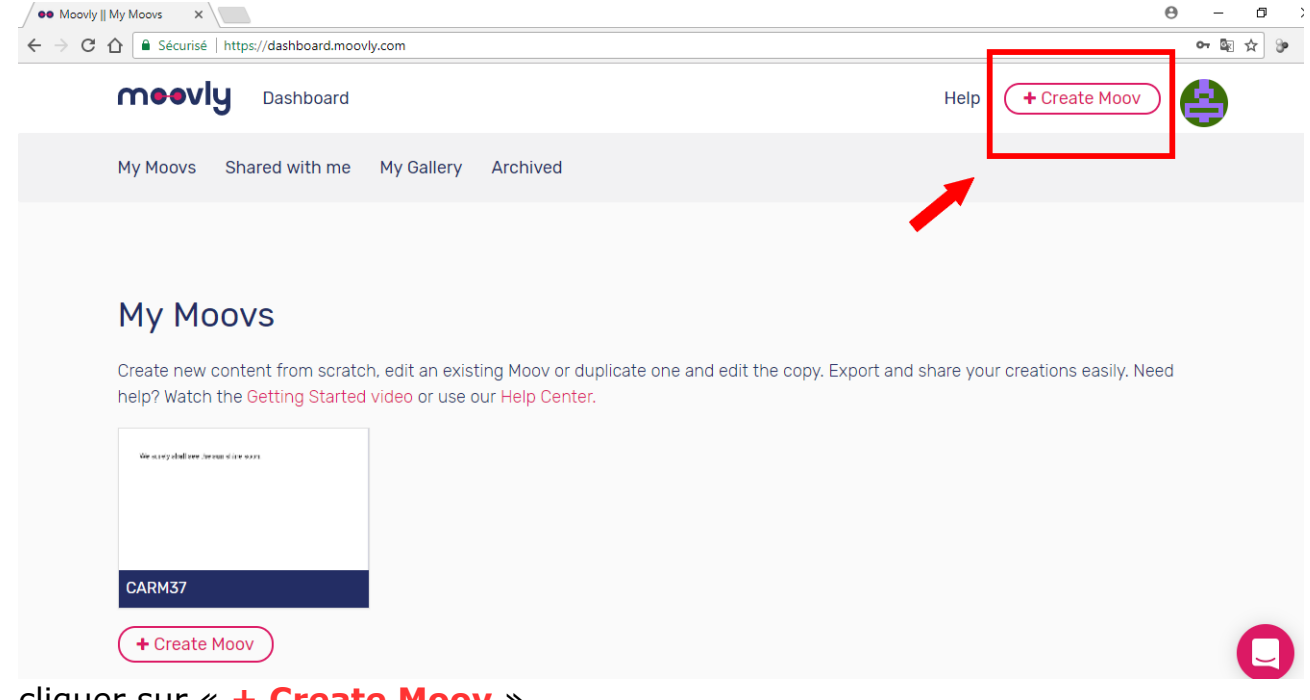

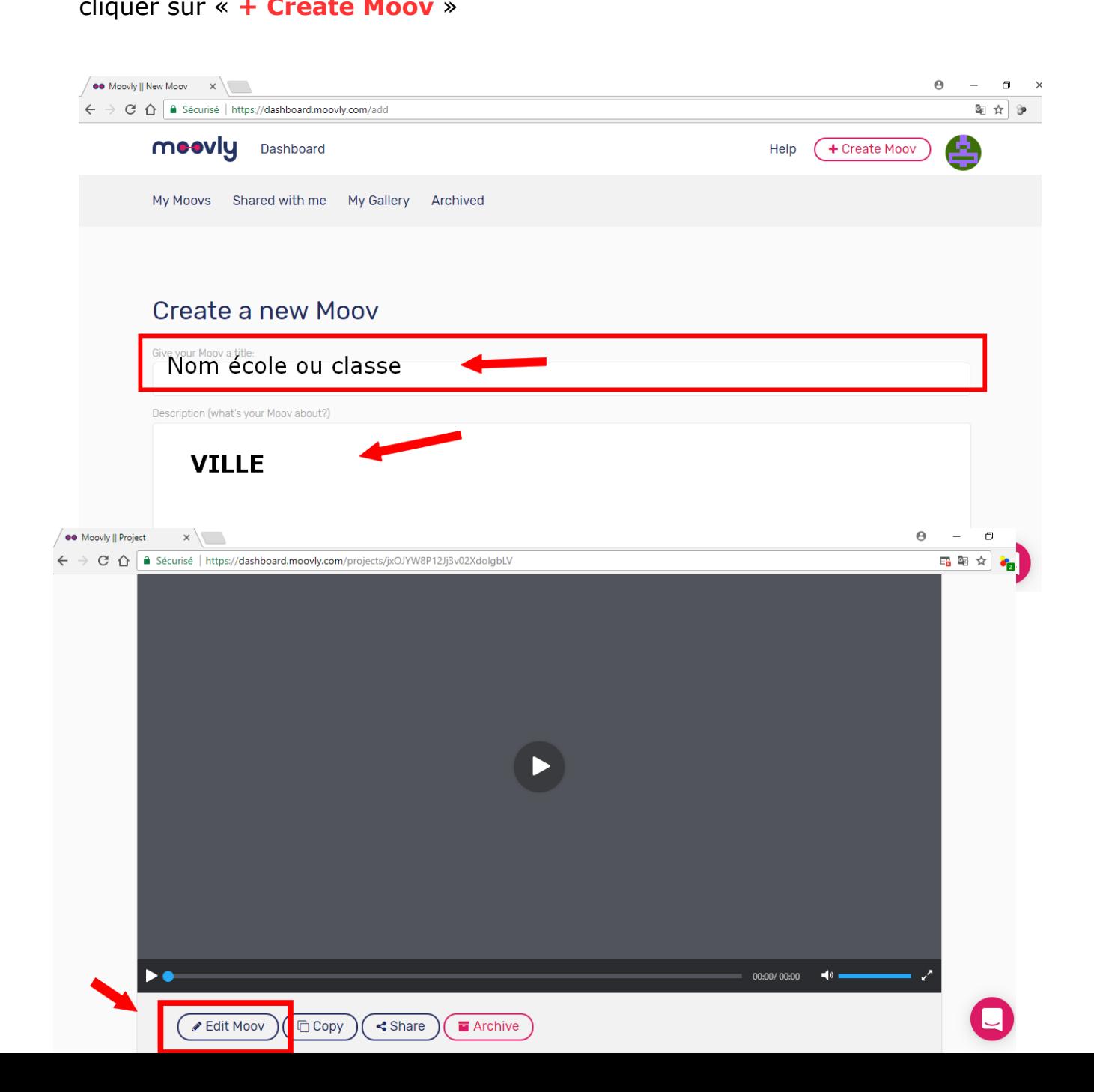

Cliquer sur l'outil texte « T » , cliquer sur la scène, puis saisir le texte dans la partie droite (3.) de l'espace de travail :

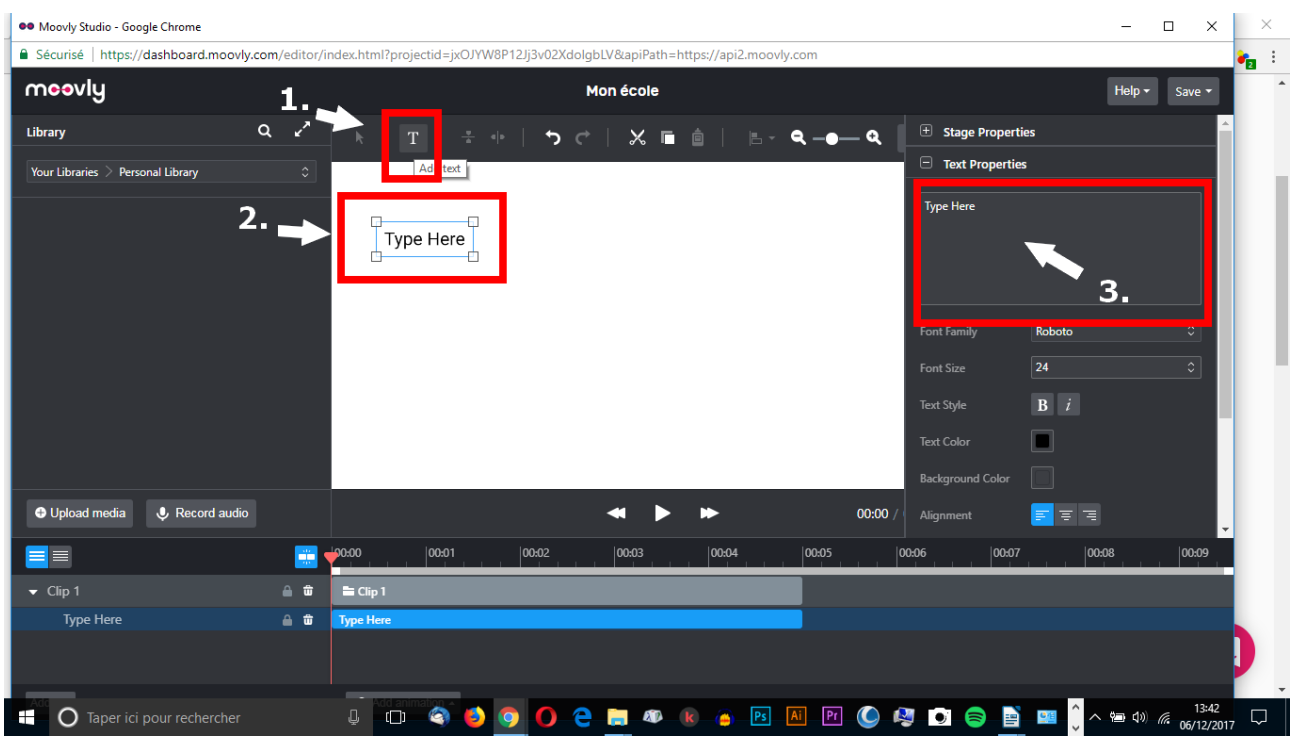

Lorsque le texte est saisi, cliquer sur le micro en bas à droite, « Record audio » :

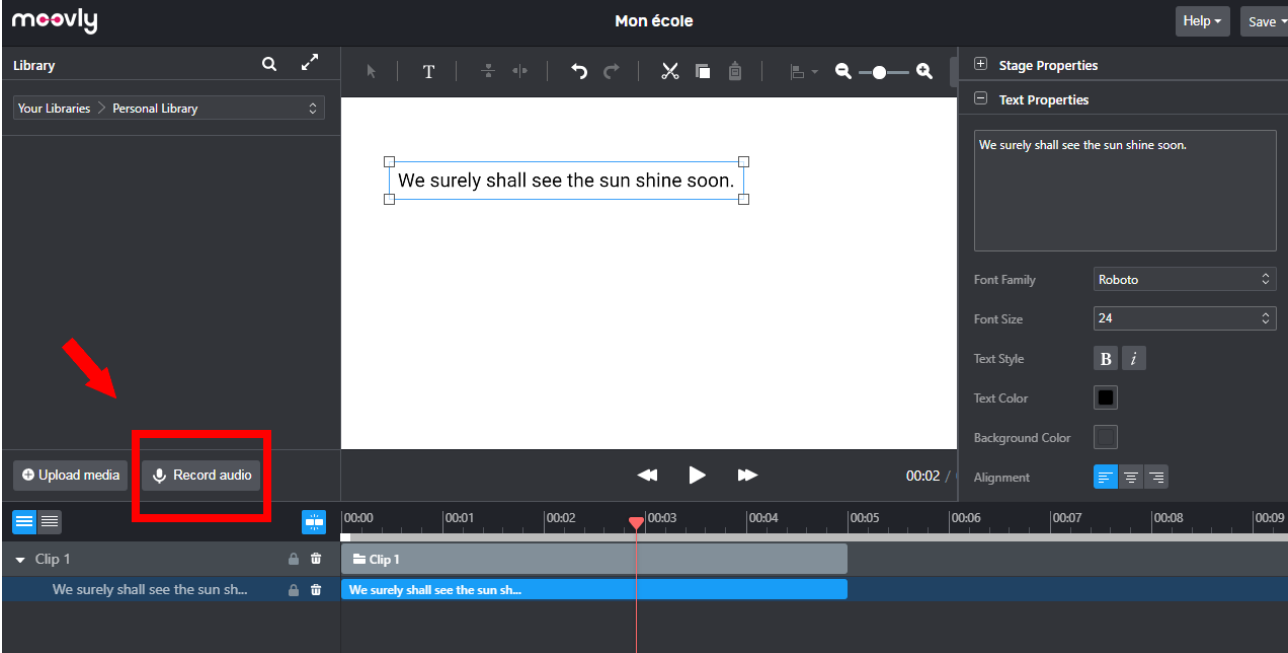

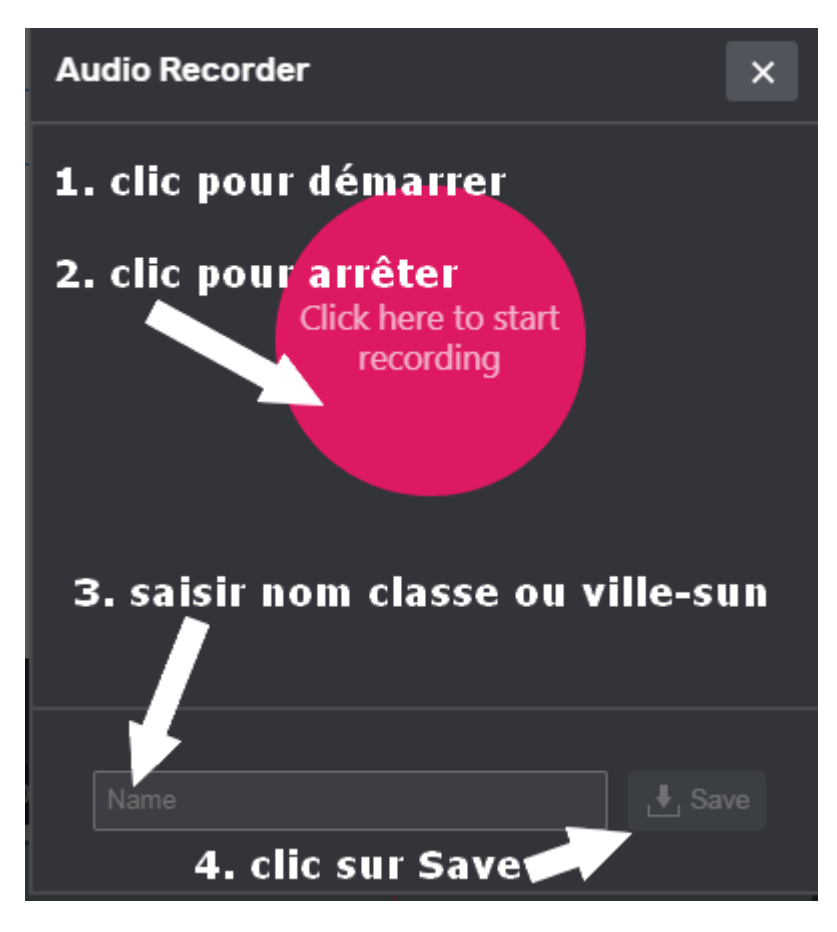

Quand le son est enregistré, un petit micro apparaît à gauche. En survolant le micro, une étiquette avec le nom donné au son apparaît . Faire glisser ce micro sur la scène pour incorporer le son.

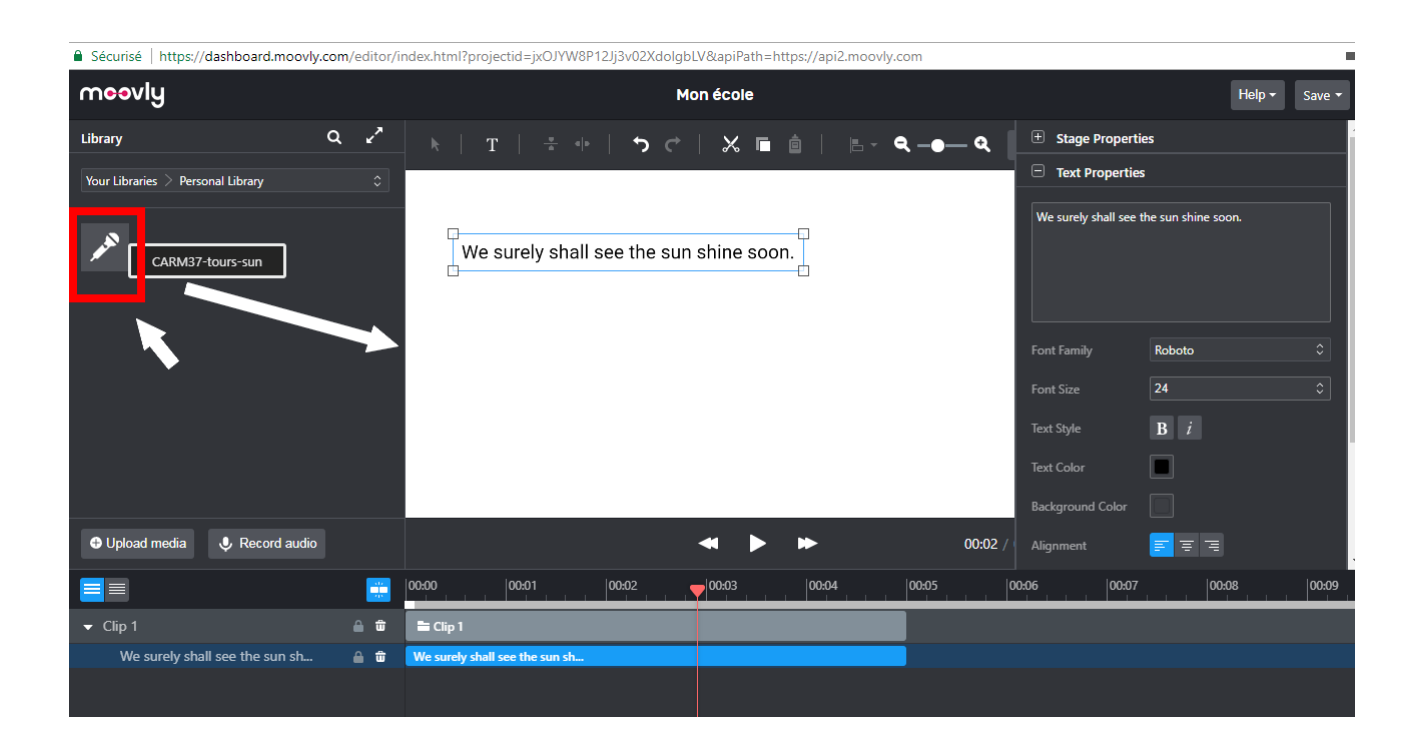

Recommencer pour ajouter un deuxième son :

**« WE WISH YOU \_ \_\_\_\_\_ \_\_\_\_\_\_\_\_\_ AND \_ \_\_\_\_\_ \_\_\_\_ !** » **Audio Recorder**  $\mathsf{x}$ 1. clic pour démarrer 2. clic pour arrêter Click here to start 3. saisir nom classe ou ville-wish 4. clic sur Save

Un micro supplémentaire apparaît avec le nouveau son enregistré à faire « glisser » sur la scène.

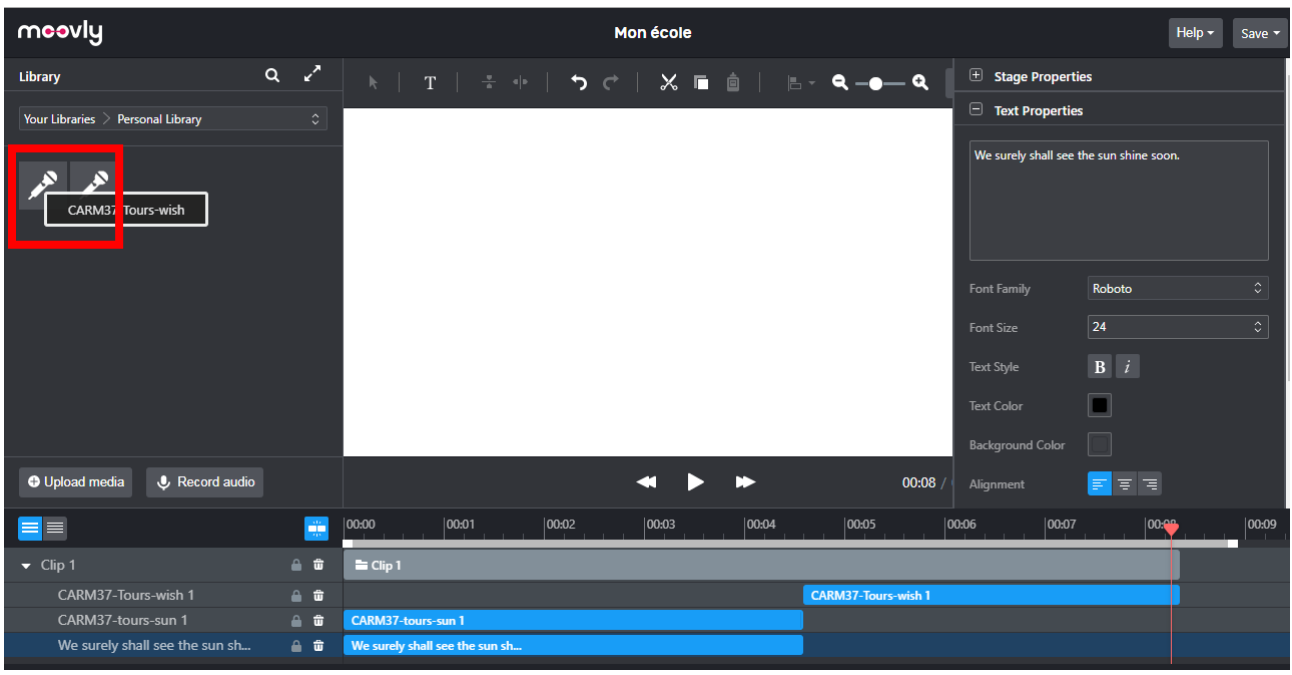

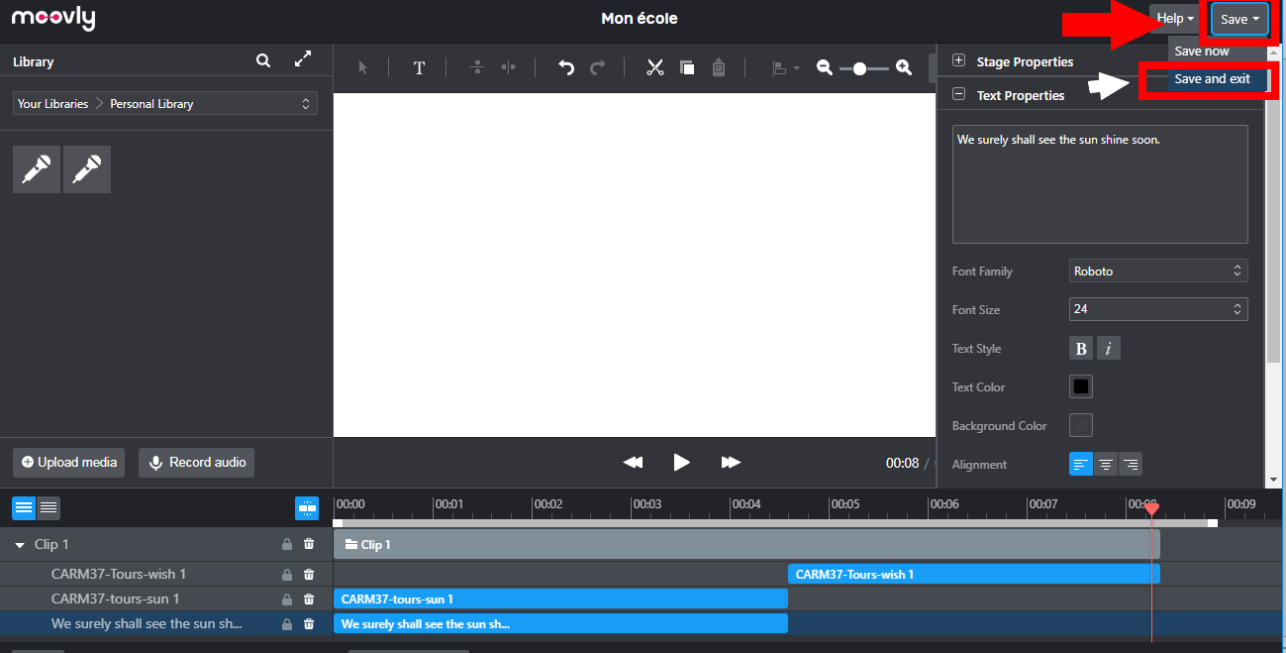